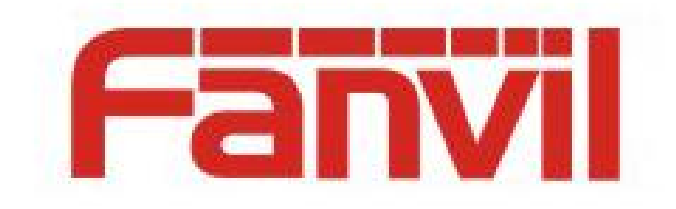

# **Call Recording Configuration and Use Description**

Version:  $\leq 1.1$ Release date: <2018-5-11>

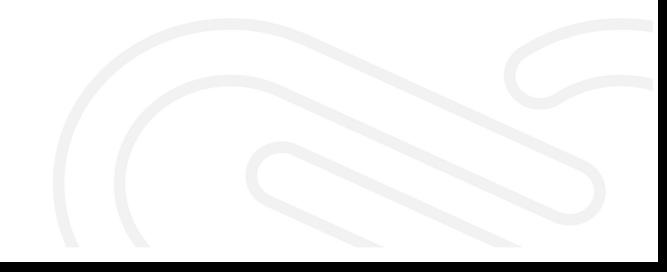

1

# <span id="page-1-0"></span>**Contents**

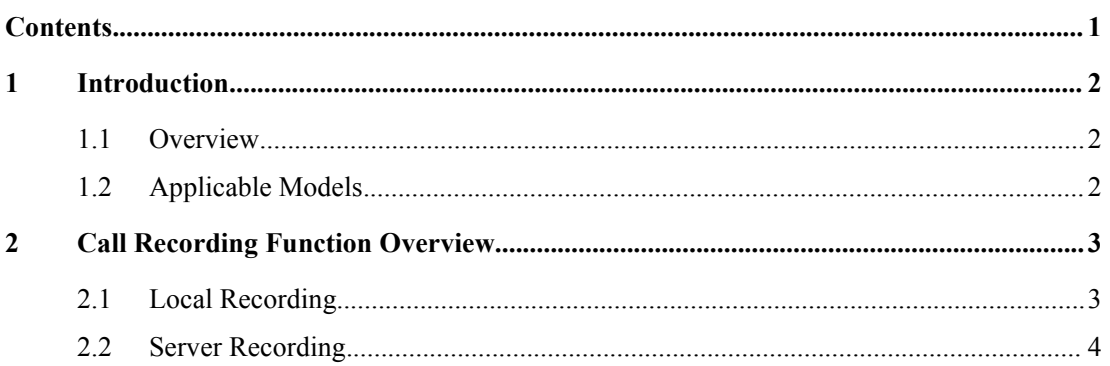

## <span id="page-2-1"></span><span id="page-2-0"></span>**1.1 Overview**

During a call, you can use the call recording function. The records can be stored in two modes:

- 1) Save the RTP data to the local storage as a file of the specified format.
- <span id="page-2-2"></span>2) Send the RTP data to the server and save the data into a file on the server.

## **1.2 Applicable Models**

This document applies to Fanvil X3S, X4, X5S, X6,X7,X7C,X210,X210i,XUseries.

# <span id="page-3-0"></span>**2 Call Recording Function Overview**

#### <span id="page-3-1"></span>**2.1 Local Recording**

Local recording: Only applicable to phones with USB interface, such as (X6, X7). This method cannot be used for phones without USB interface, such as (X3S, X4)

To use the local recording function, choose **Application** > **Manage Recording** to start recording and set **Record Type** to **Local**, as shown below:

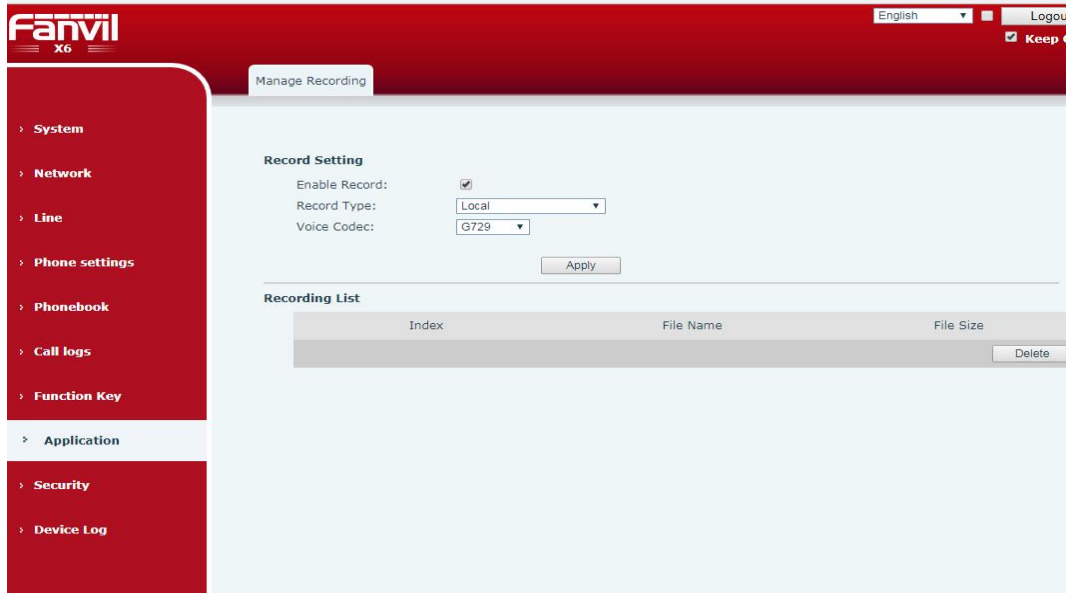

After the recording function is enabled, configure a DSS key for this function and insert a USB disk to the phone. When the phone sets up a line of call, press the configured DSS key to start recording. The recording icon is displayed on the phone's LCD.

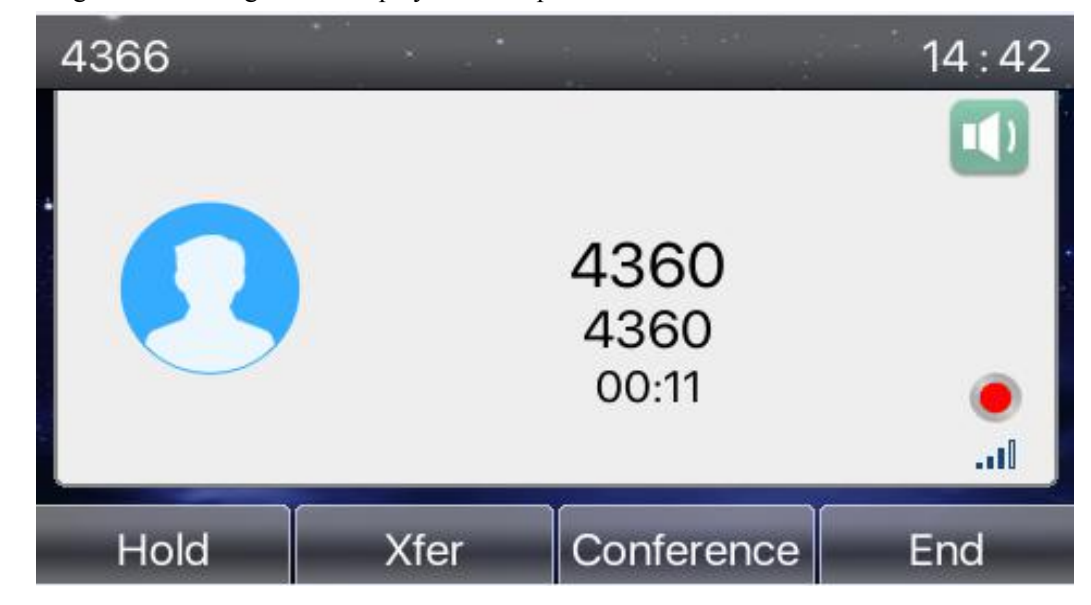

During recording, pressing the DSS key again can finish the recording. The recording icon disappears. After the call is finished, Choose **Application** > USB to view and play the record. If there are multiple records, press the up and down keys to switch records.

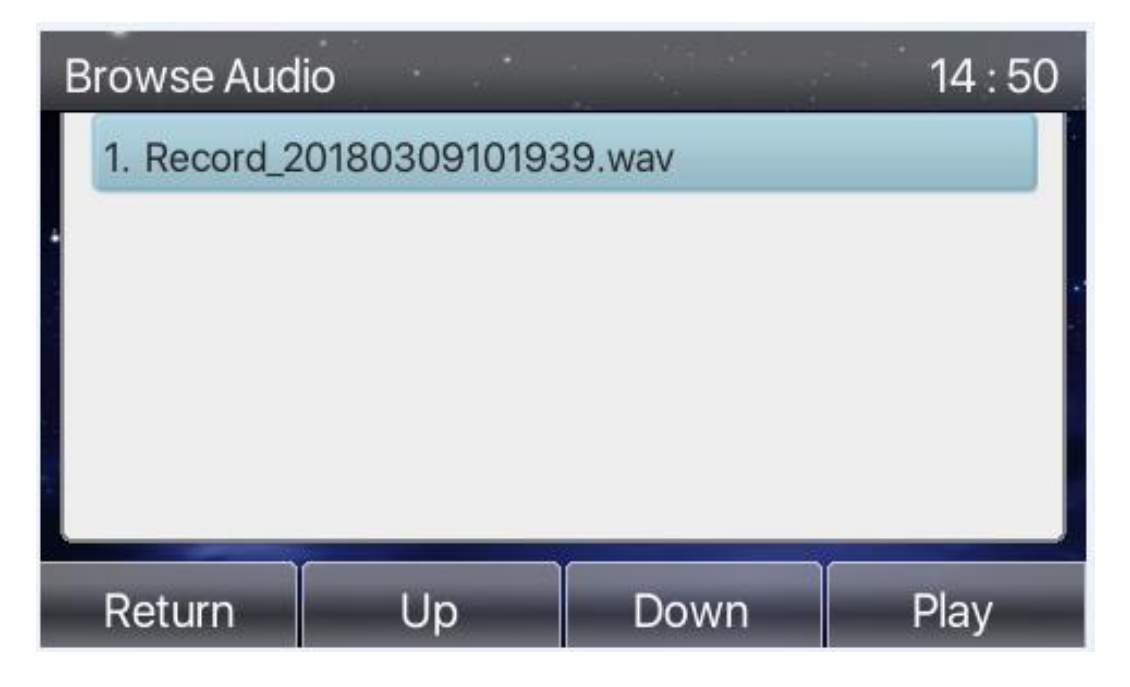

### <span id="page-4-0"></span>**2.2 Server Recording**

#### **2.2.1 Local Recording Server**

To use the local server for recording, install the local recording server software.

The recording software supports only the PCMA\PCMU\G722 codecs.

Before using the local server for recording, enable the recording function on the web configuration page of the phone, select **Network** for **Record Type**, enter the recording server address and port, and select **Voice Codec**, as shown below:

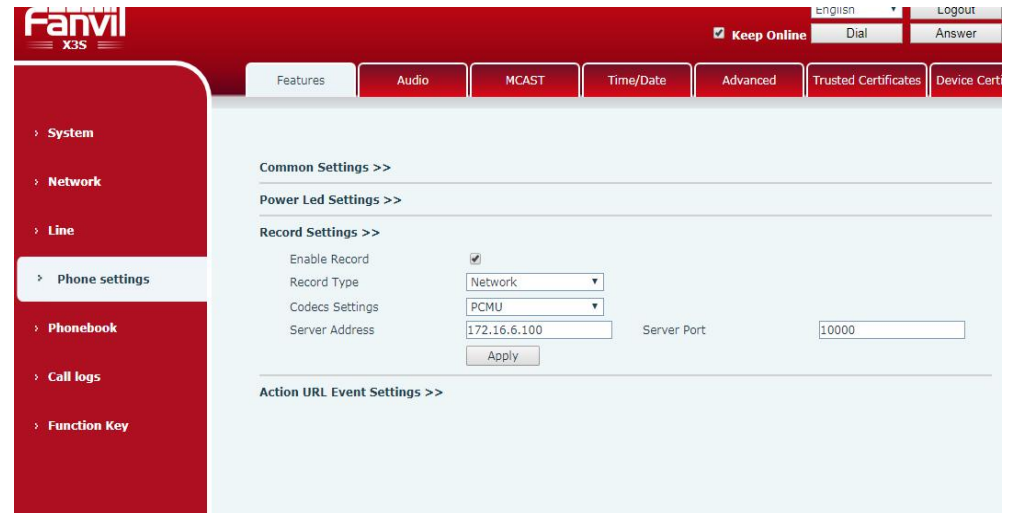

Configure a DSS key on the phone for recording, and enable the recording server. When the

phone sets up a line, press the DSS key to record the call. When the phone starts recording, the recording icon is displayed on LCD.

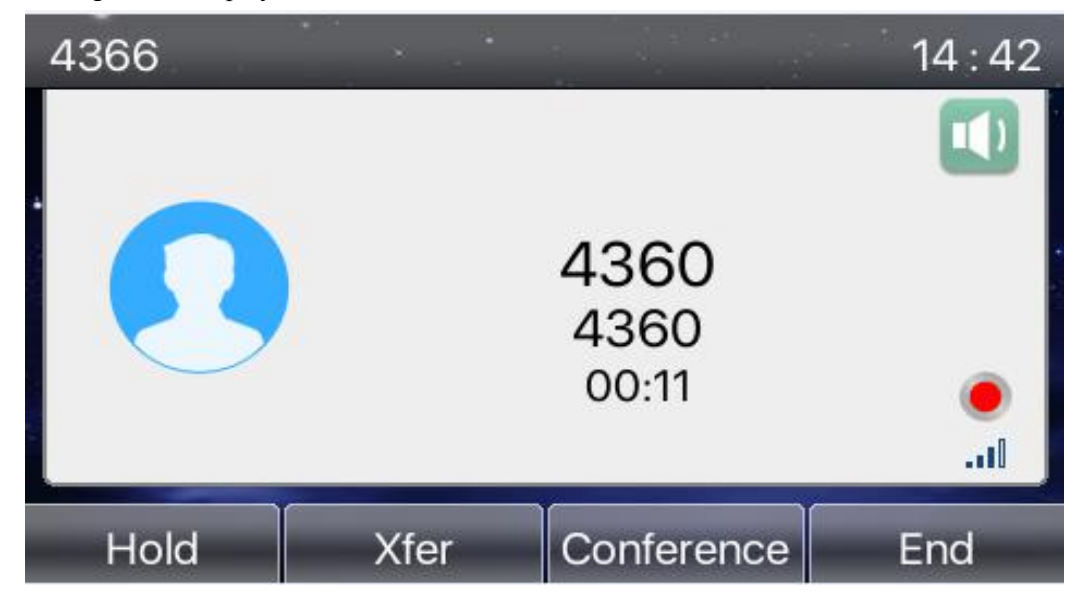

To stop the recording, press the DSS key again. The recording icon disappears on the LCD. A new record is added to the recording server. Download it and listen to the record.

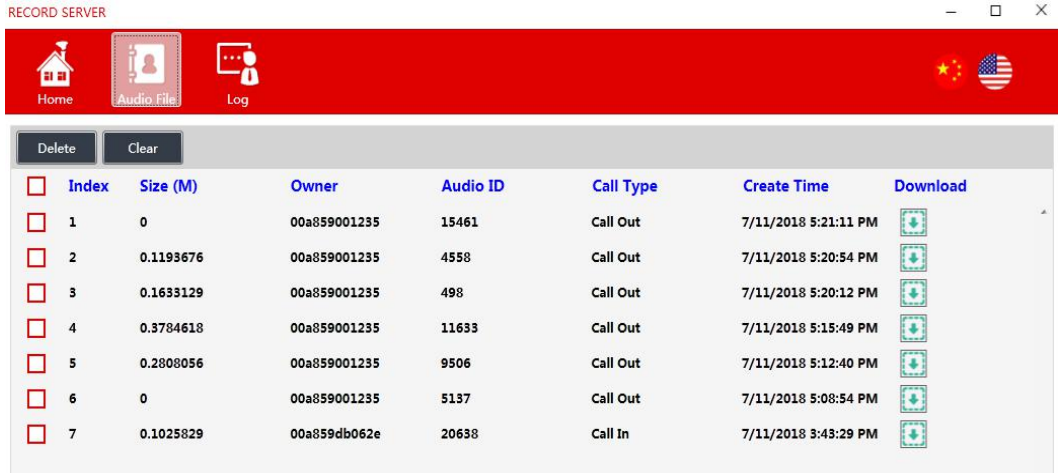

#### **2.2.2 SIP Info Recording**

Register the phone account with a server supporting SIP Info recording, for example, a 3CX server. After the phone account is registered, select **Enable Record** and set **SIP INFO** for **Record Type**.

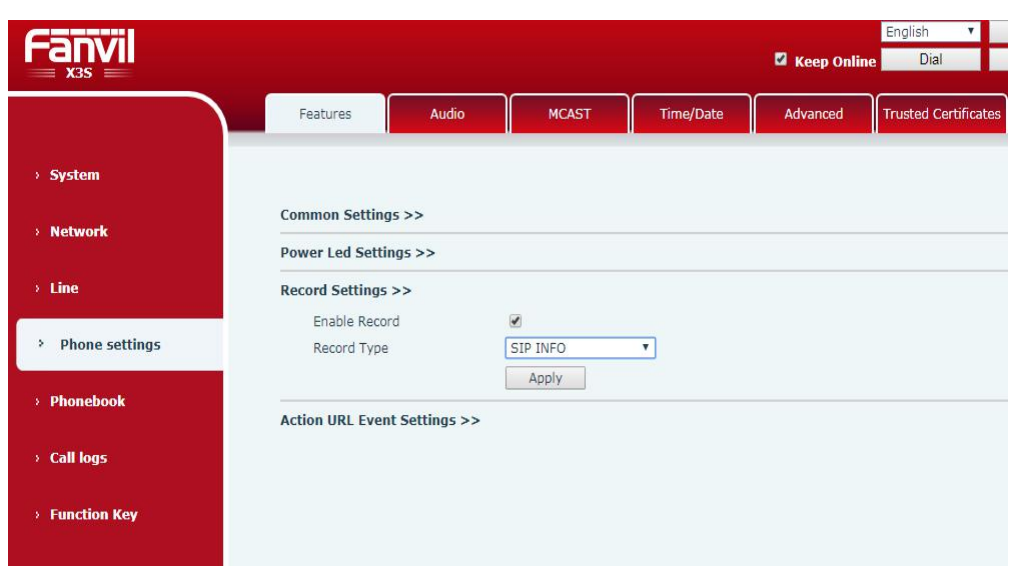

Configure a DSS key for recording. After a line is set up, press the DSS key during the call to start recording. To stop the recording, press the DSS key again. Go to the configuration page of the recording server, and click **Record** on the left navigation bar. The saved record is displayed.